# *Students Manual for SsOES*

# **Note: Webcam testing URL is given in FAQs section please check your webcam first by visiting that URL.**

#### **Step 1 : Open the Application**

Copy and paste the given link in browser<https://mock.gcoej.ac.in/student/> (Latest Updated Chrome Browser is preffered)

## **Step 2. Login to Application**

Login using credentials received on the Mail and Mobile.

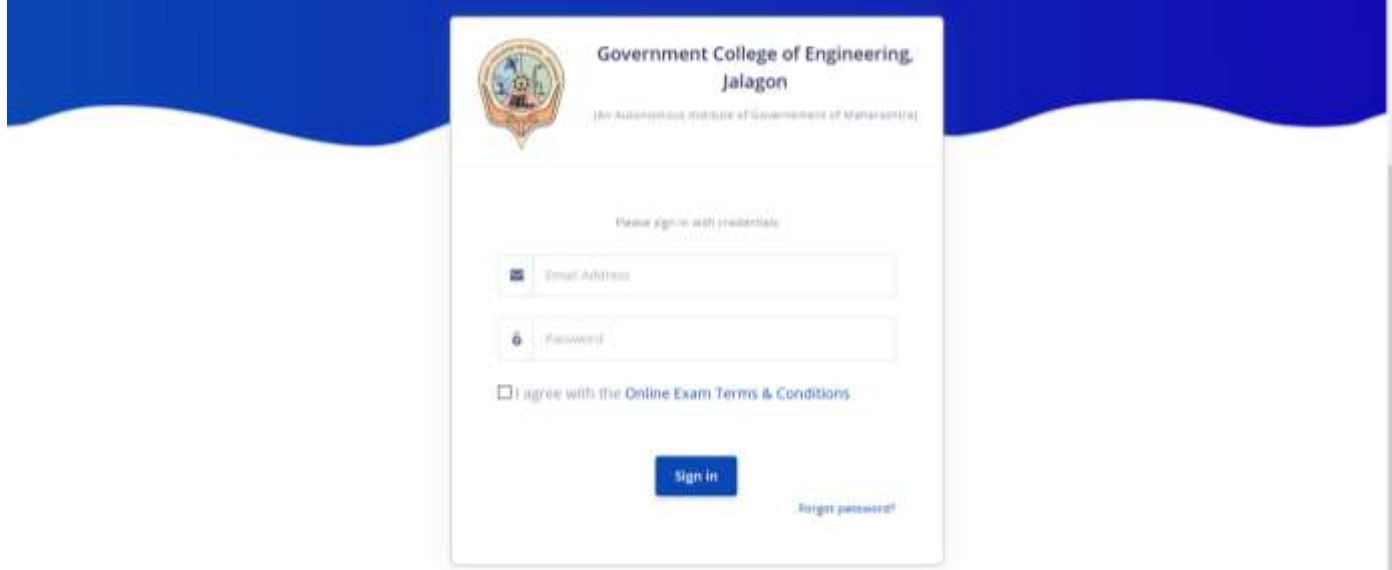

### **Step 3. Start Exam**

After logging in the respective exam name and course name will be displayed click on the Start Exam button.

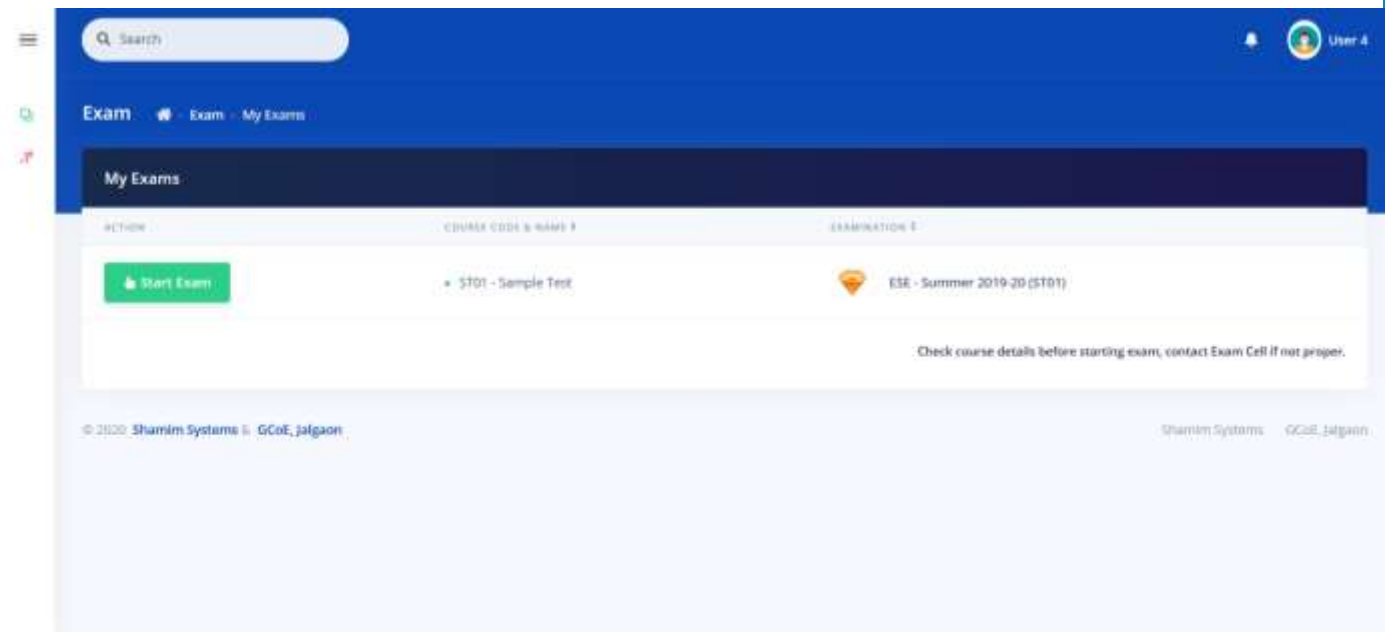

# **4. Check Exam Details**

After clicking on Start Exam, a new window will be displayed with details of exam, don't forget to read the instructions. After checking click on the Start Exam button

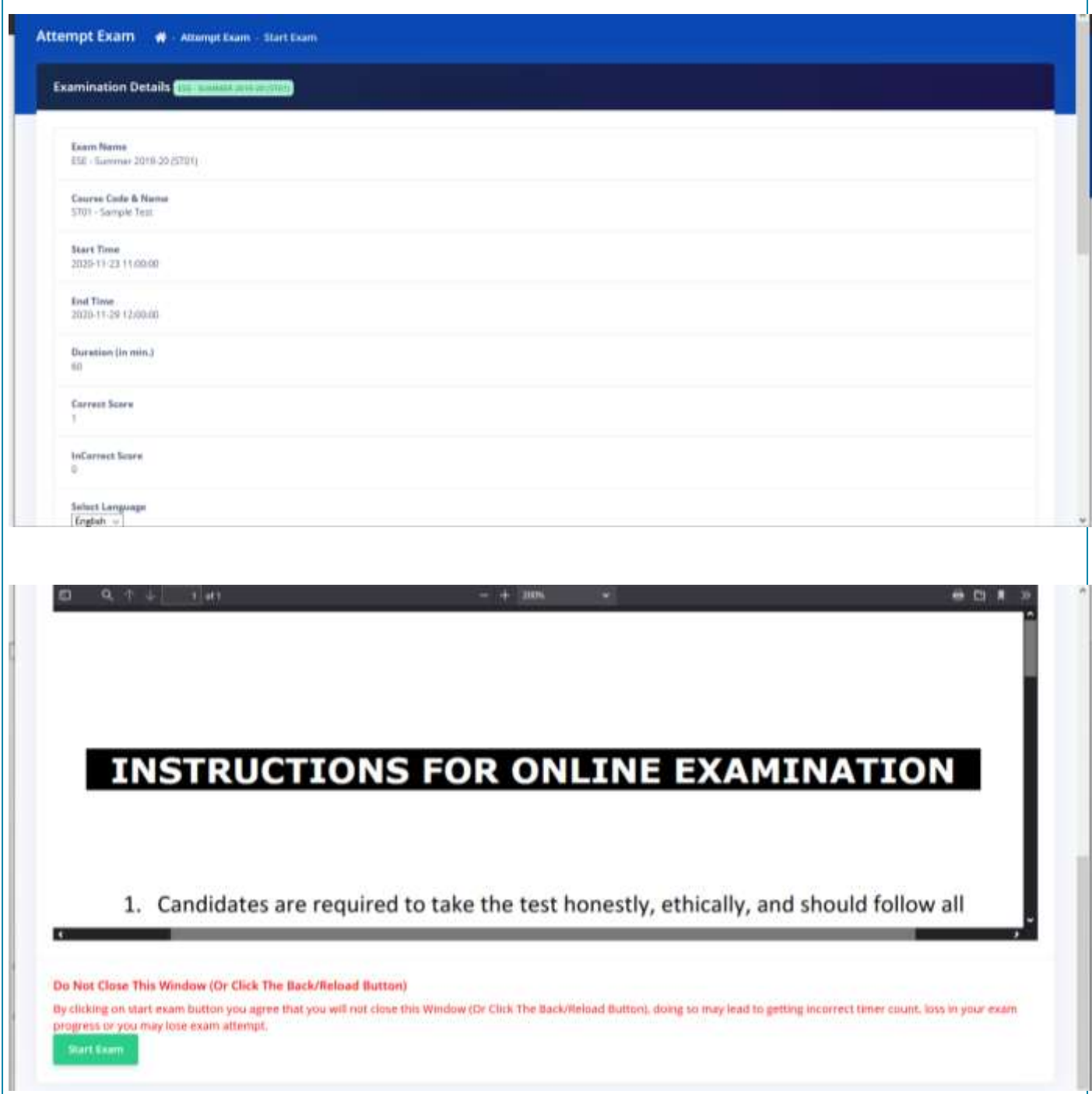

# **5.a. Join the exam**

Exam joining window will popup and camera permission will be asked, give the permission and click on Join button.

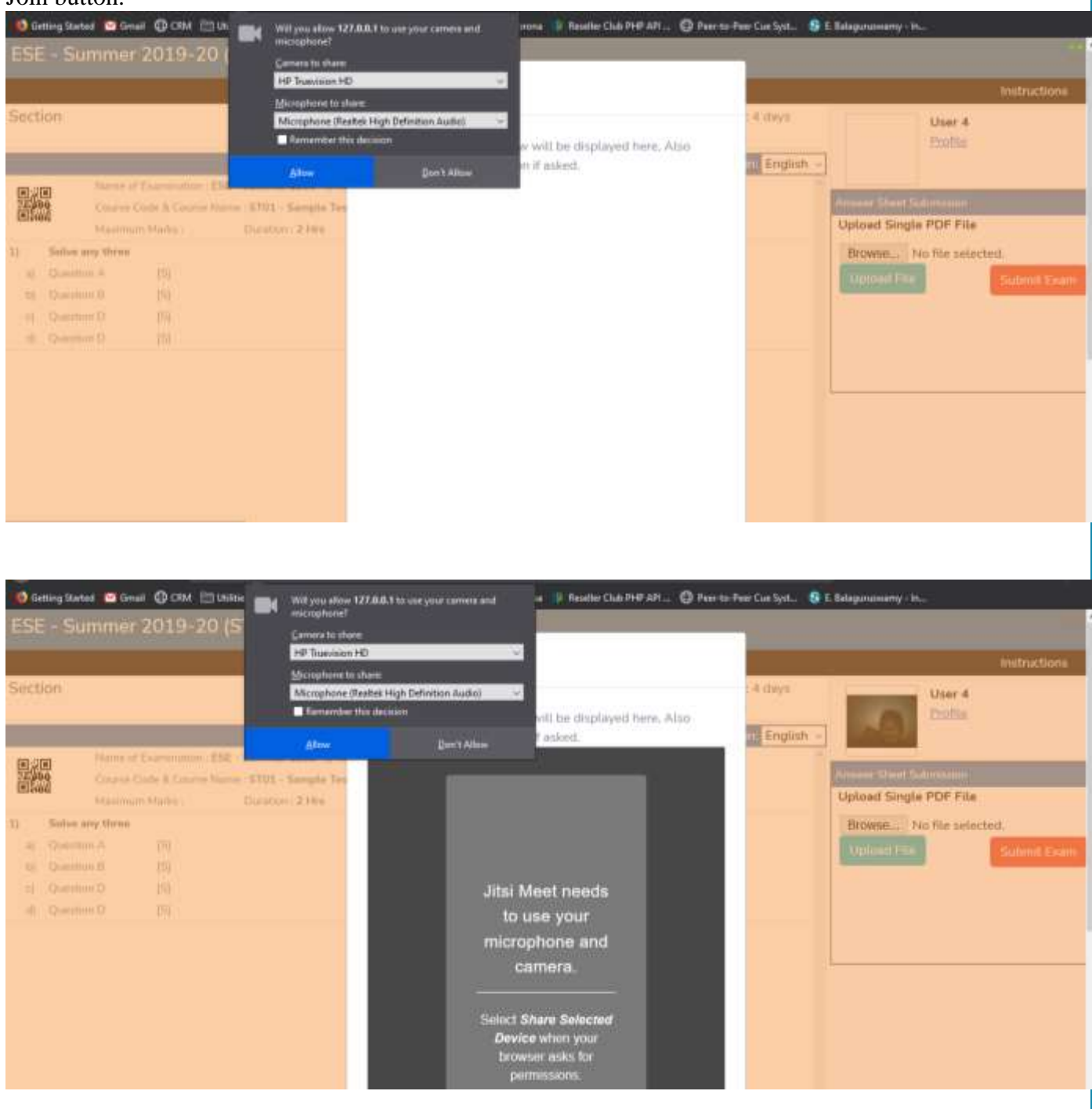

# **Note: The exam joining window will be automatically closed after successful joining and getting camera permissions.**

# **5.b. Start the Exam**

Question Paper will be displayed, write the answers on the paper. Clock will be displayed on the exam windows don't forget to submit exam before time.

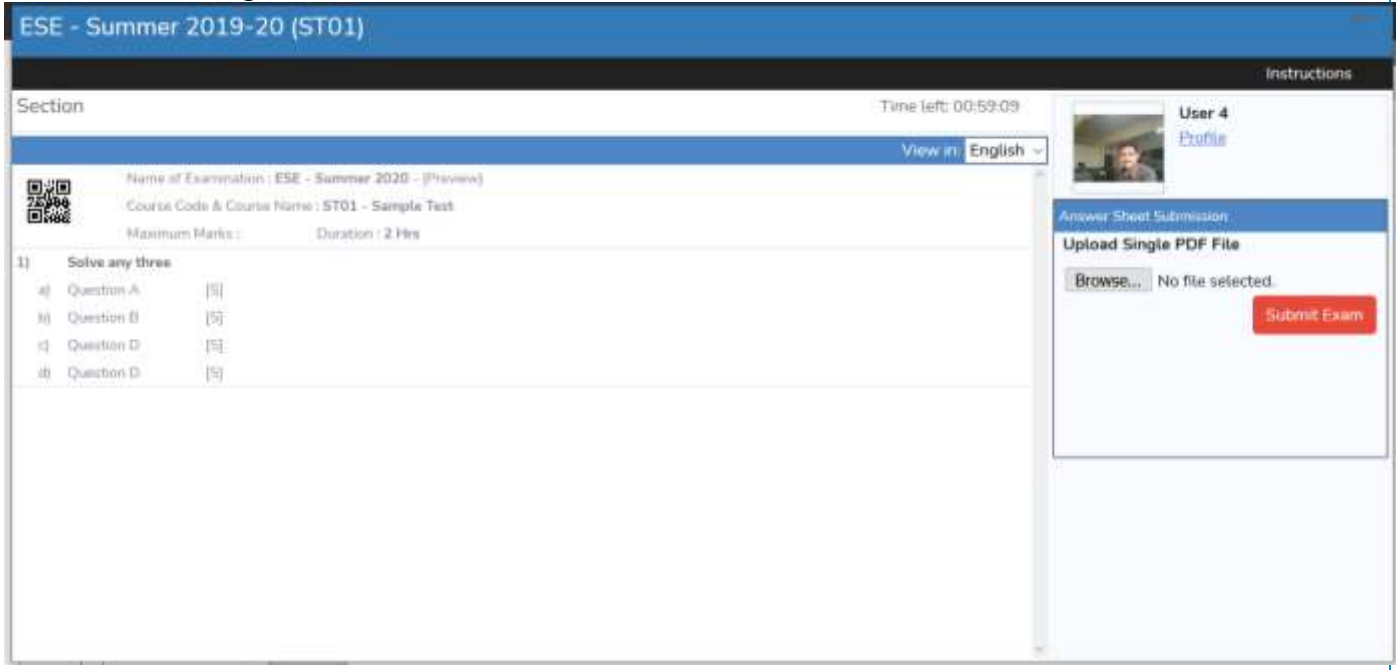

## **6. Creating & Uploading a PDF file Refer FAQs for more information**

6.1 Use the CamScanner App to capture images of your answer papers and create a single PDF file.

6.2 Open our exam portal window, click on choose file/browse option.

6.3 Select the file

6.4 Click on the Upload button.

6.5 File will be displayed and click on the file to preview your uploaded file.

6.6 If file is incorrect and upload the correct file again.

### **7. Submit the Exam**

Click on the Submit Exam Button to finally submit your exam. A message will be displayed "Your Examination Submitted Successfully".

### **8. Close the Exam Application.**

Logout and close the Browser.

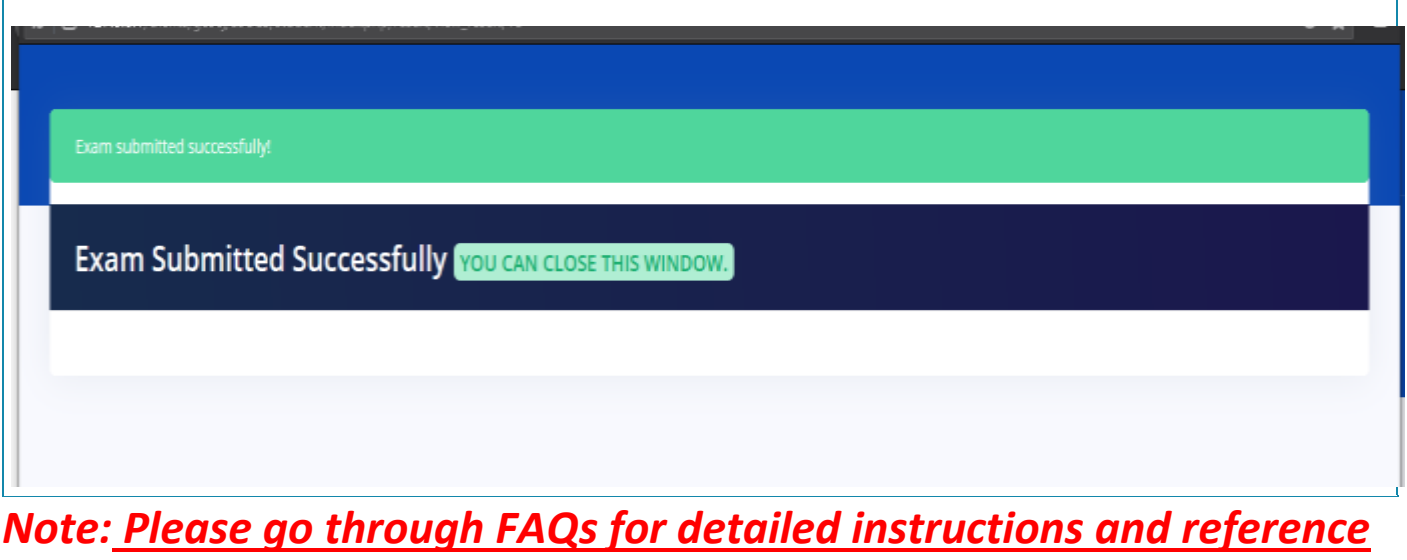

*links for camera troubleshooting and pdf creation.*